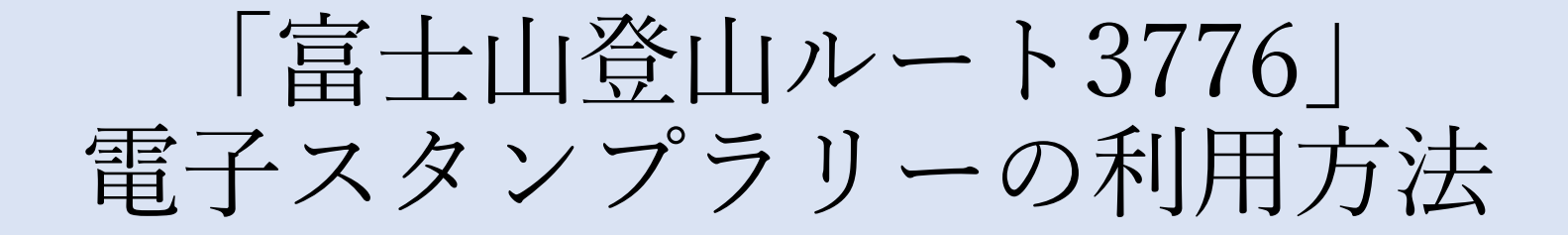

~目次~

## 1. アプリのダウンロード・初期設定 …2ページ

2. スタンプの集め方 …3ページ

3. スタンプを集めた後の流れ …5ページ

4. スタンプが押せない場合 …7ページ

# 1. アプリのダウンロード・初期設定

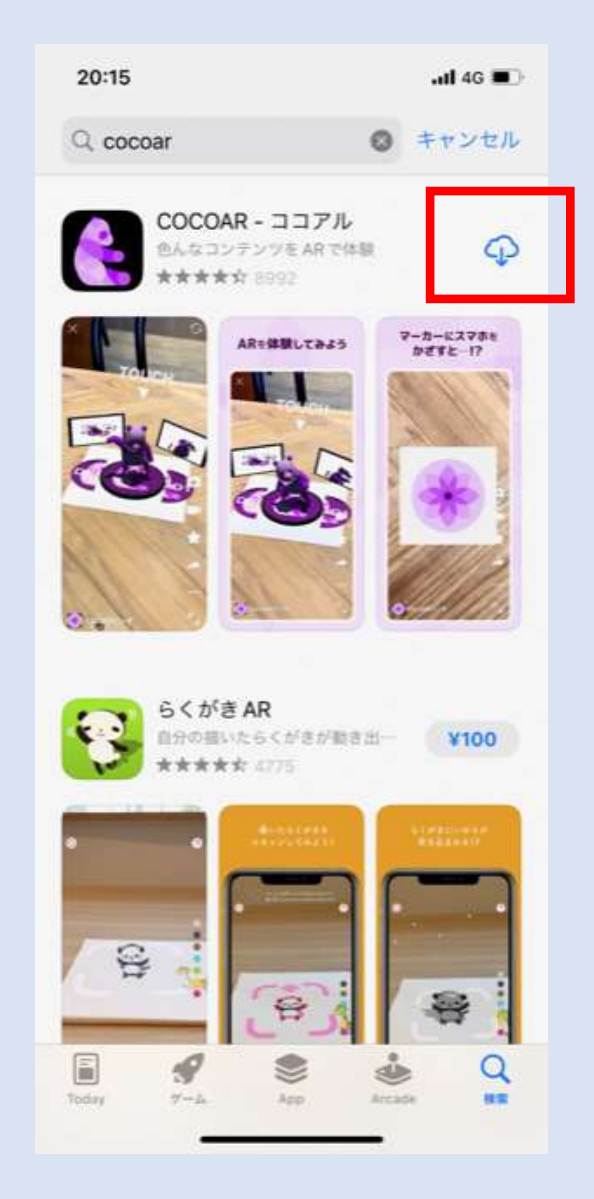

1. 電子スタンプラリーアプリ  $\mathbb{ICOCOAR}$   $(\exists \exists \mathcal{T}\mathcal{W})$ をダウンロード

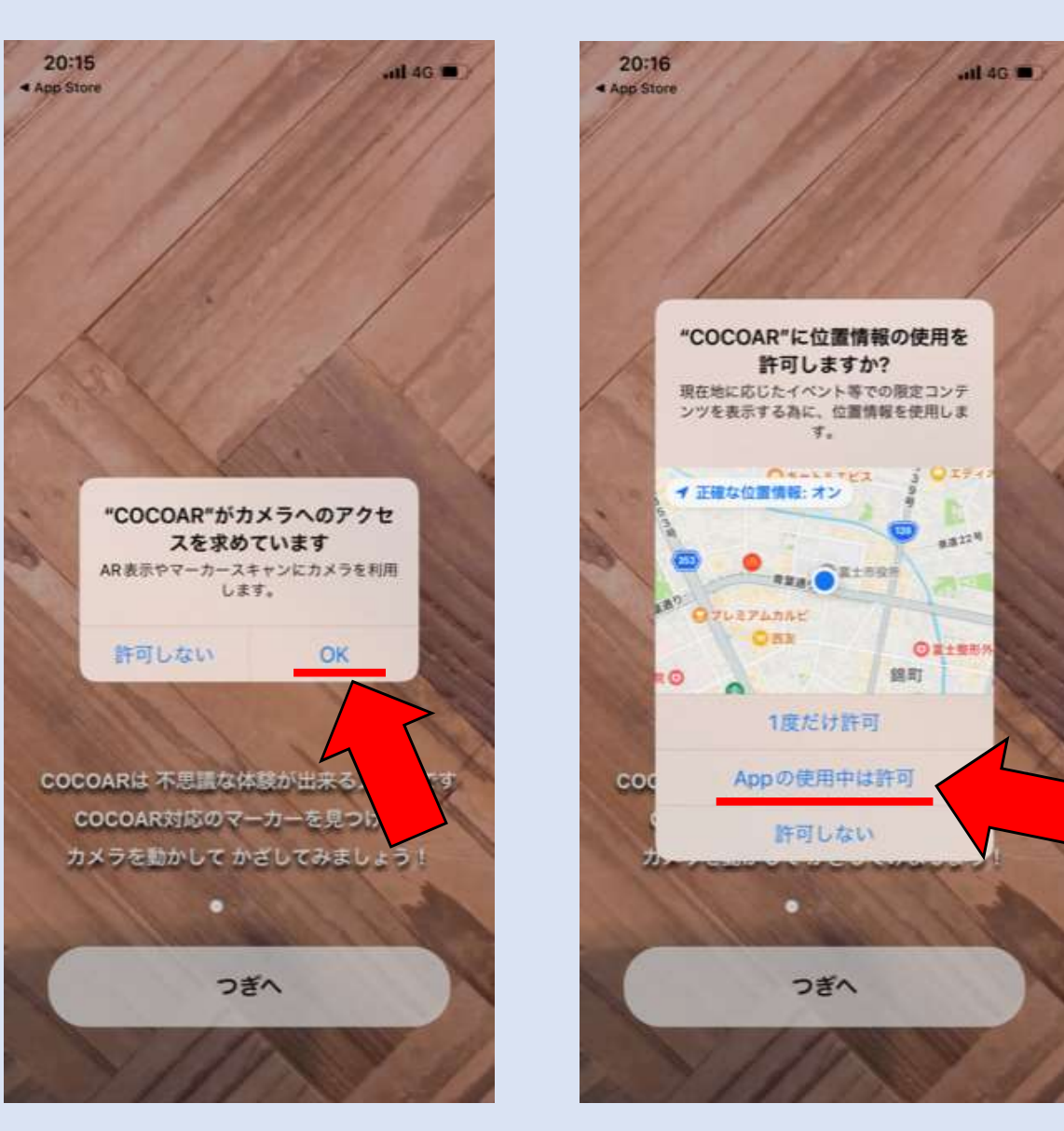

2. アプリを開き、カメラのアクセス「OK」、 位置情報の使用「Appの使用中は許可」を 選んでください(その他の問いも許可)。 2

## 2. スタンプの集め方

スマートフォンアプリ 「COCCAN」を使った電子販スタンプラリー のマーカーを譲み取る。 ニチスタンブが押せま

**HIA. OMSOBERT** 

マーカー

(リート発言な方も、チェック

ASTTERFOTO-I GONNELLO

Đ

₩

NEWS

タンプがほせるので装置を導く

※スタンプを押すためには専用 のマーカーをCOCOARでス キャンする必要があります。

※マーカーをスキャンするため、 富士山登山ルート3776ガイド マップを必ず携帯してください。

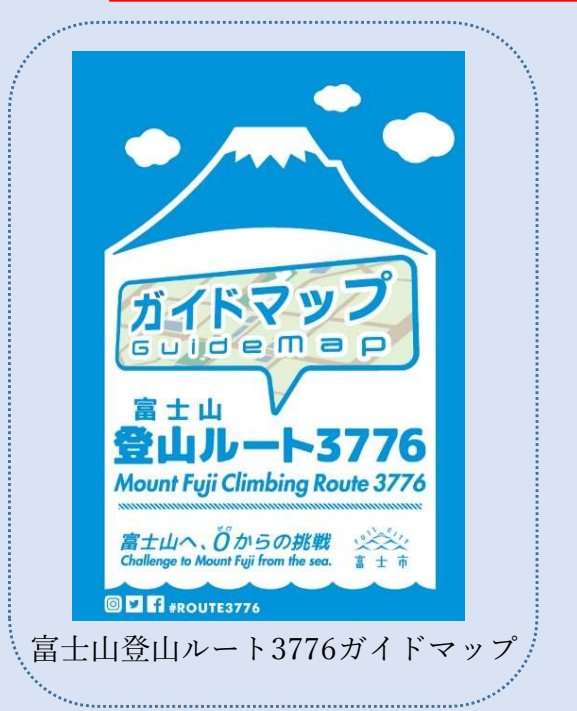

2. ガイドマップに記載されているマーカーを 枠内に読み取ってください。

Mount Fuji C 富士山登山元

ミクンプはどちらか1番所で ロ

Android CIS MERCHINE, 45

ミタンプラリーのメリット

から見える誰土山の写真が表示されるので

山が見えない日でも、ゴルルを確認す

**COMPLETIONS REEL** 

富士山が見えない日でも

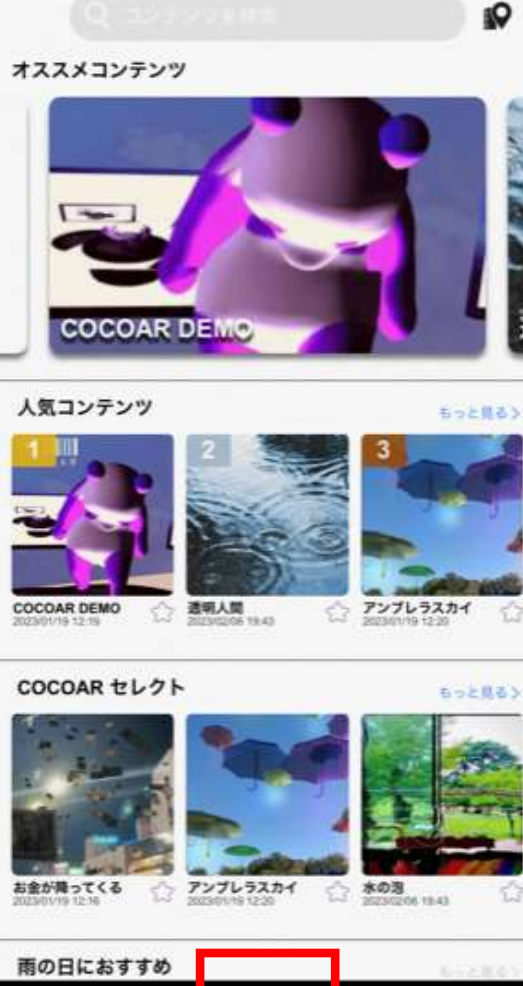

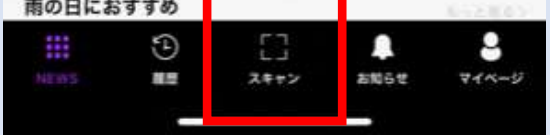

1. 下段にある「スキャン」を 押してください。

3

# 2. スタンプの集め方

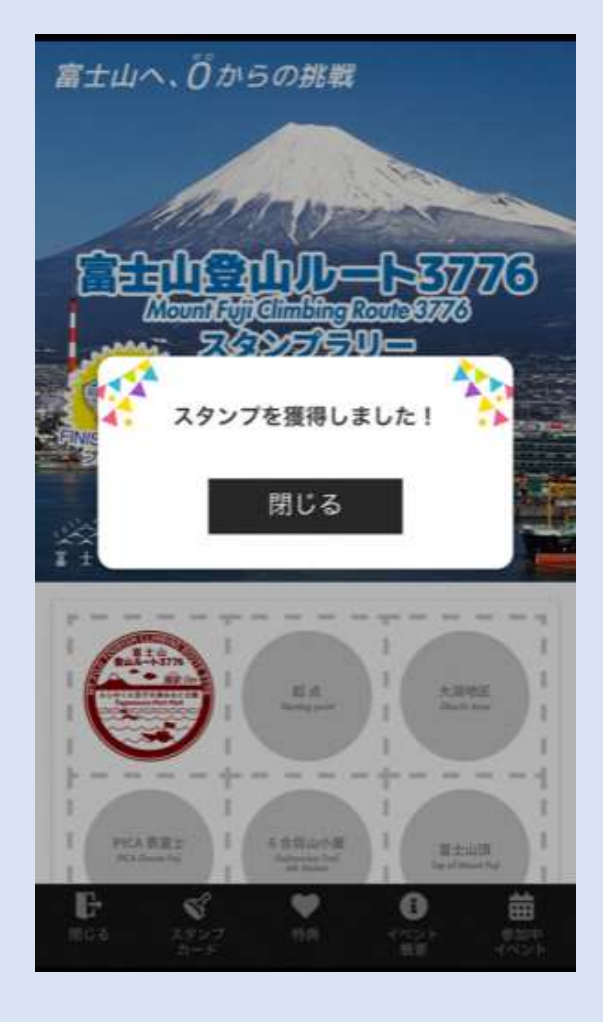

※スタンプは指定の場所でしか獲得することができません。 例)富士塚のスタンプを獲得するためには →富士塚周辺で『富士塚のマーカー』を読み取る。

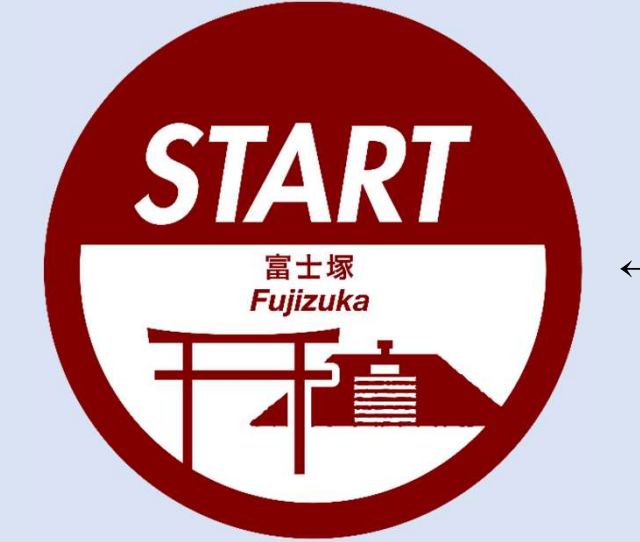

←富士塚のマーカー

※大淵地区のスタンプは、よもぎ湯、農家民宿やまぼうし 両施設の周辺で押すことができます。

3. 指定の場所でマーカーを読み取る と、画像のようにスタンプを獲得 することができます!

## 3. スタンプを集めた後の流れ

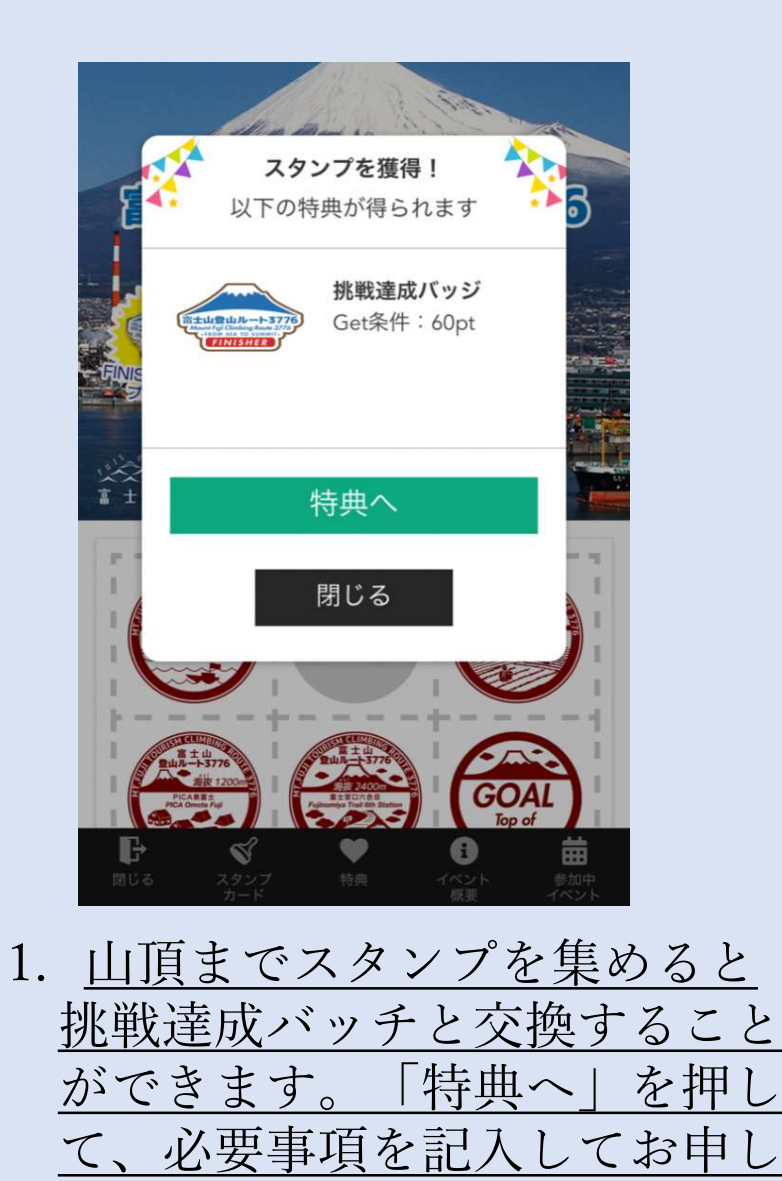

込みください。

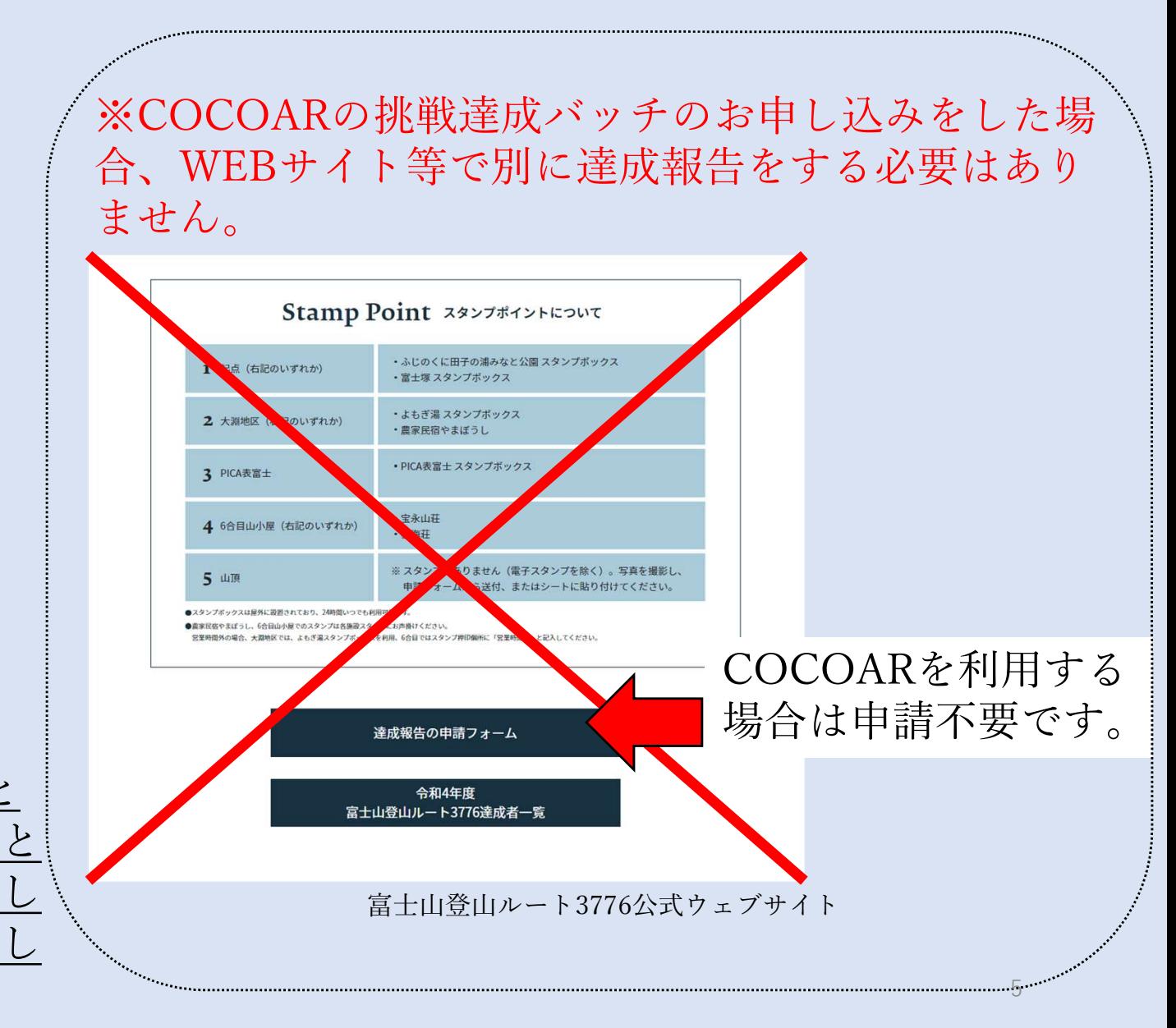

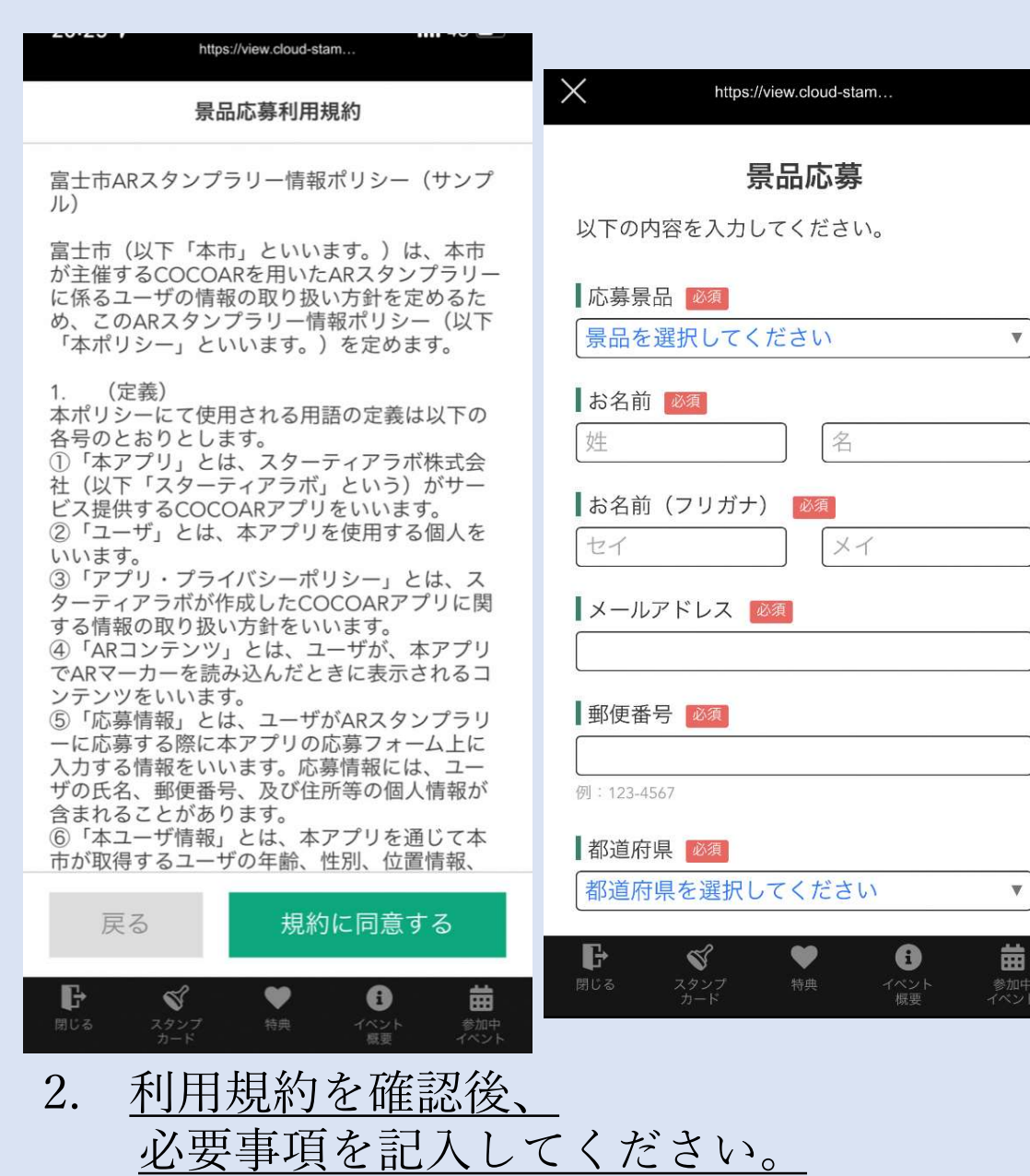

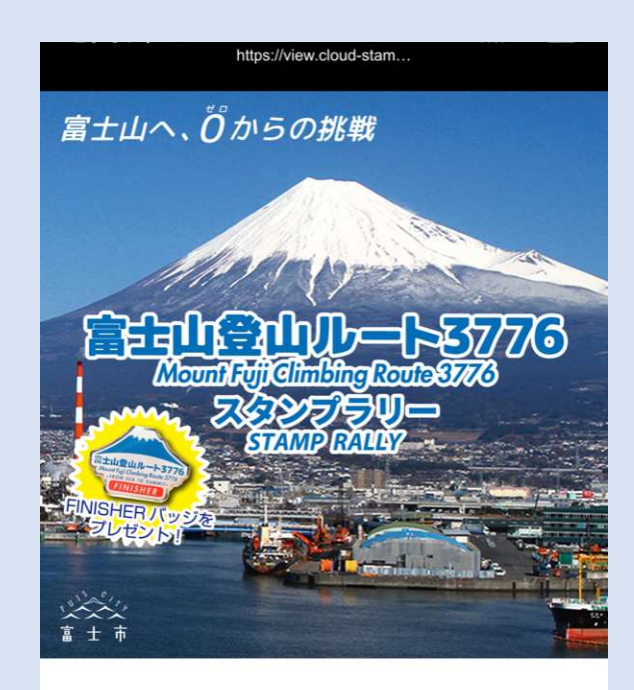

#### 応募完了

抽選への応募が完了しました。 当選の発表は景品の発送をもって代えさせて いただきます。 ご応募ありがとうございました。

特典一覧に戻る

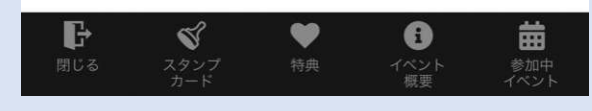

3. 応募完了となります。

4. スタンプが押せない場合

- 1. 最初に
- ・読み取ったマーカーが、現在いる場所と違うものではないか 再度ご確認ください。
- ・携帯電話の電波状況が不安定の場合、GPS機能がうまく作動 せず、スタンプが押せない場合があります。現在地から少し 移動し、再度マーカーをスキャンしてください。

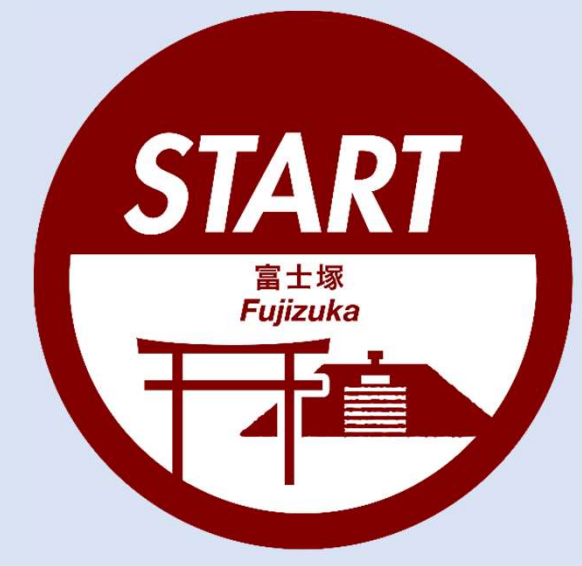

『富士塚のスタンプ』は 富士塚周辺でのみ押すことができます。 <sup>7</sup>

## 4. スタンプが押せない場合

## 2. それでもスタンプが押せない場合

①スタート地点(富士塚、田子の浦みなと公園のどちらか) ②大淵地区 ③PICA表富士 ④富士宮口6合目山小屋 ⑤富士山頂

①~⑤のスタンプを集めないと、 COCOAR上で挑戦達成バッチの申し込みができません。

COCOARがうまく作動せず、

一部スタンプが押せなかった場合には、お手数ですが、 次の手順で、挑戦達成バッチをお申し込みください。

## 4. スタンプが押せない場合

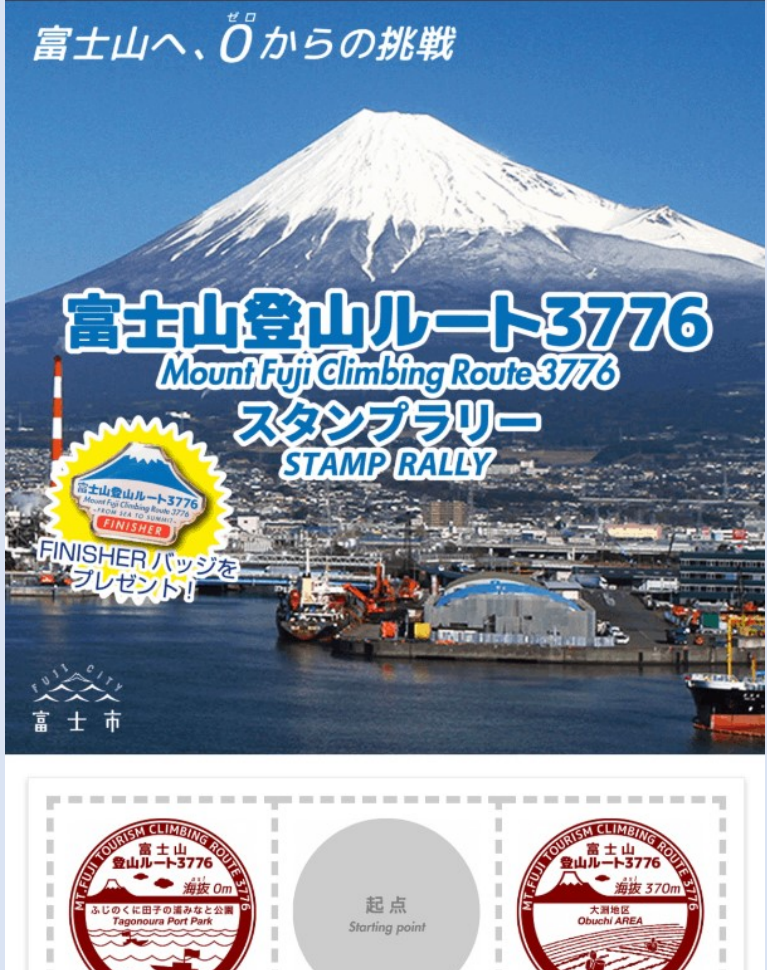

準備するもの

①COCOARスタンプラリーシート のスクリーンショット(左画像)

②山頂での写真

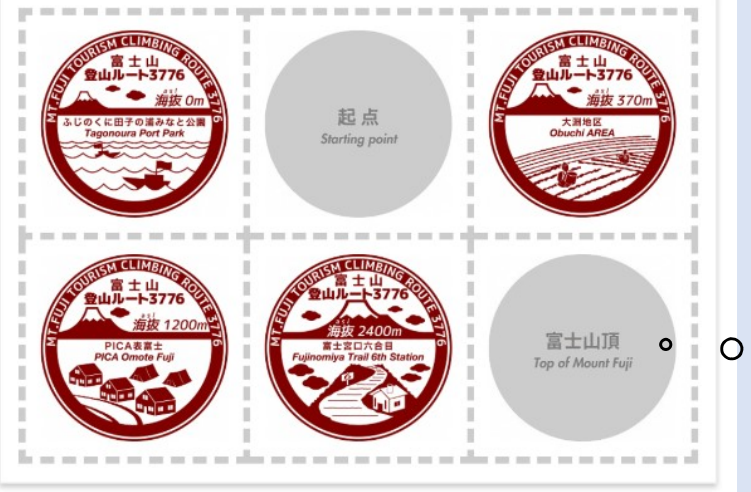

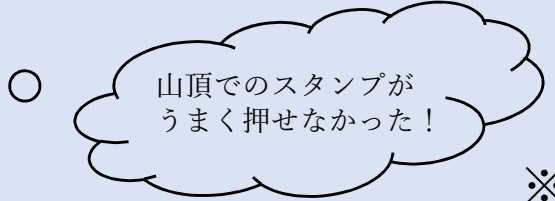

※山頂以外のスタンプが押せなかった 場合でも、同様の手順で申請をしてく ださい。

### 富士山登山ルート3776ウェブサイト(https://route3776.jp) へアクセスし、「達成報告の申請フォーム」を開いてください。

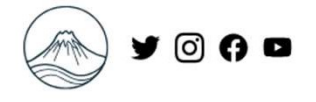

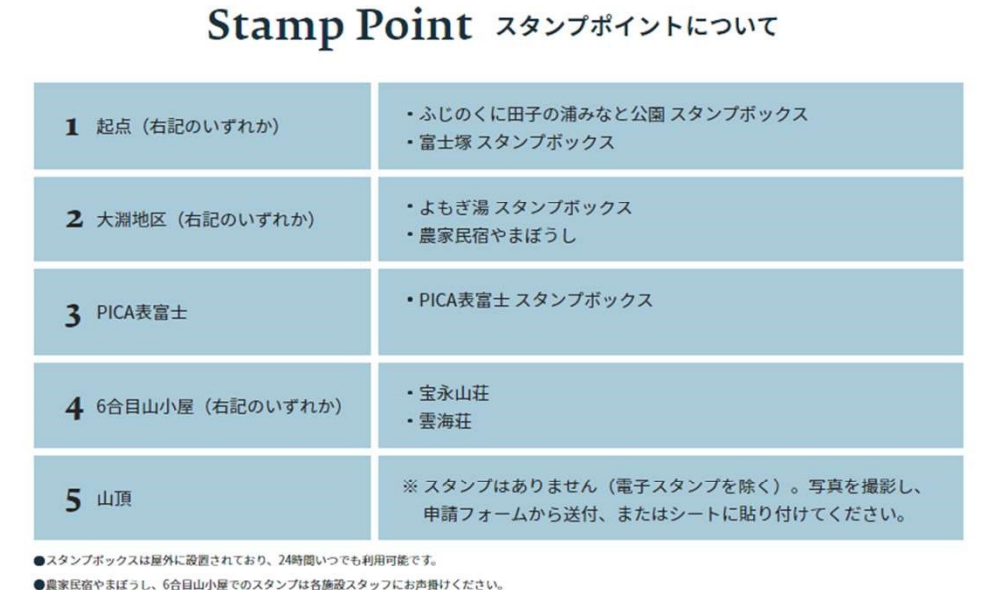

営業時間外の場合、大淵地区では、よもぎ湯スタンプボックスを利用、6合目ではスタンプ押印個所に「営業時間外」と記入してください。

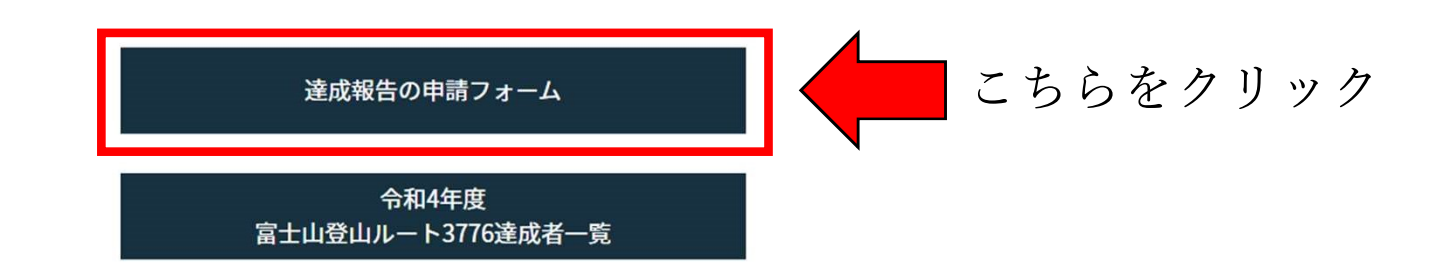

#### 2023「富士山登山ルート3776」達成報告申請

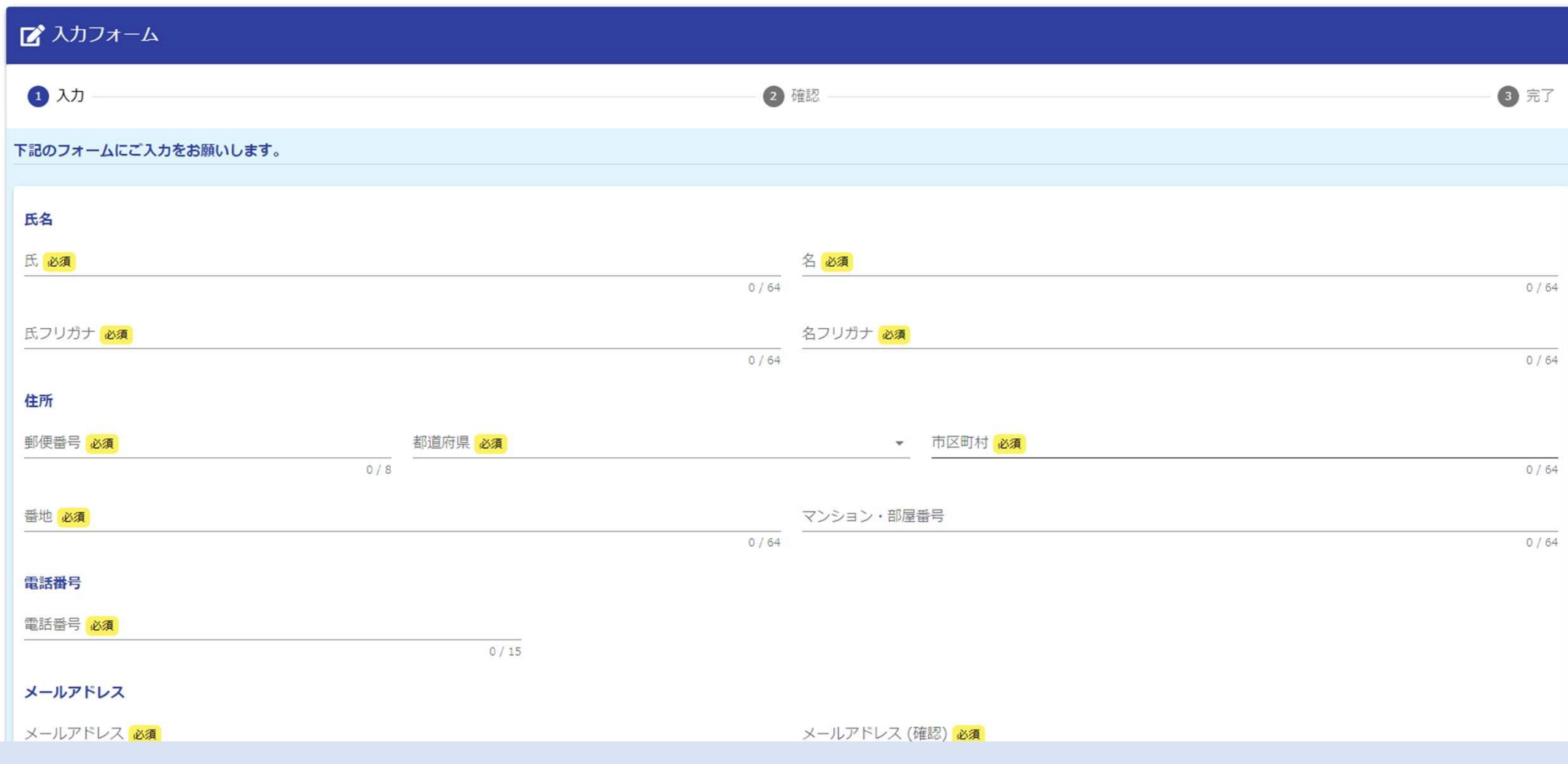

### 電子申請フォームに必要事項を記入してください。

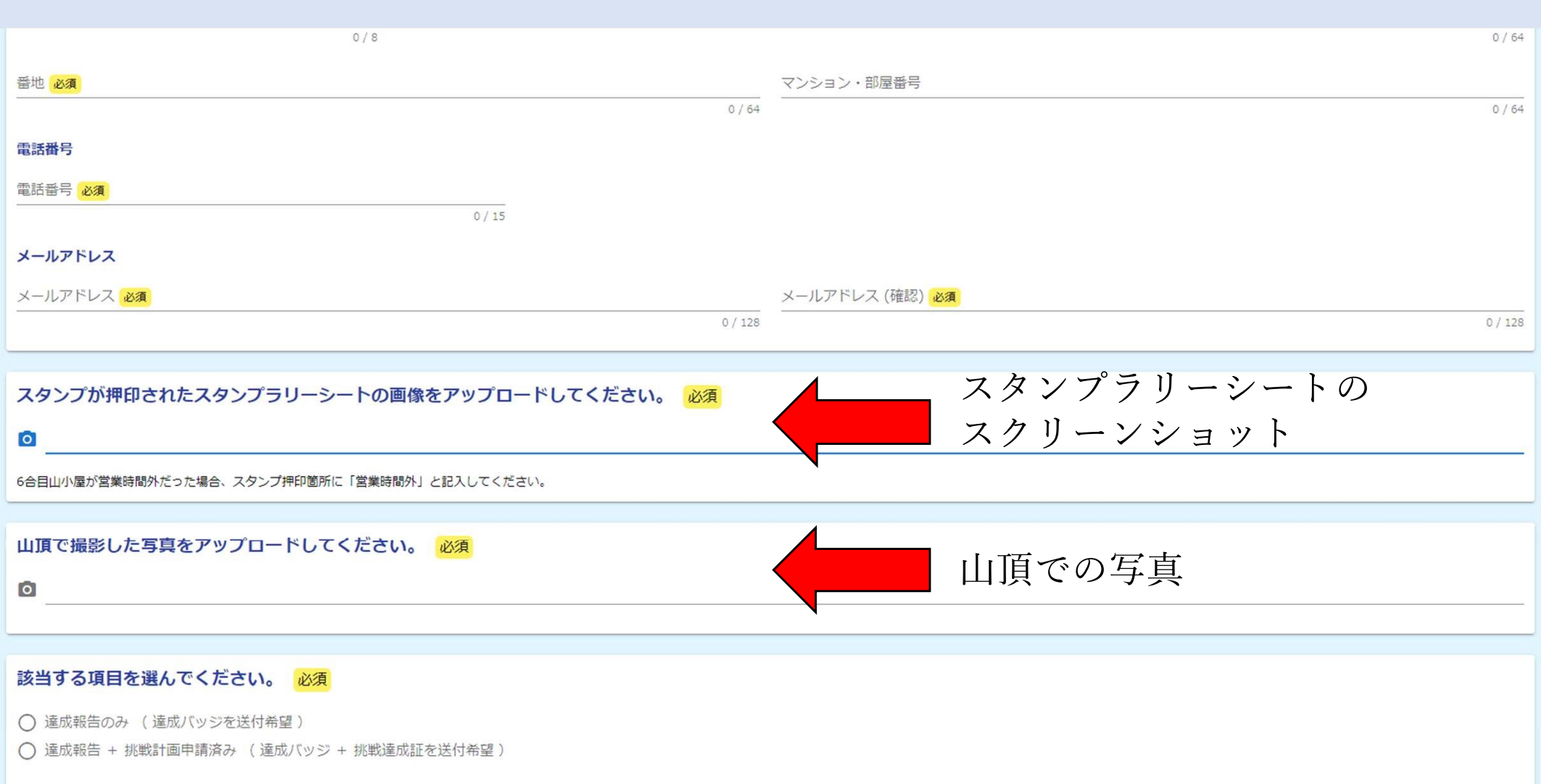

### 事前に準備した「スタンプラリーシートのスクリーンショット」と、 「山頂での写真」を添付してください。

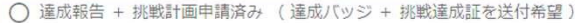

#### WEBサイトでの挑戦達成者紹介で氏名、所在地の掲載を希望しますか?

 $O$  (the

 $O$ 

#### 注意事項等

備考

・送料は無料です。

・達成証、達成バッジは達成報告をいただいてから2~3週間を目安に発送しておりますが、申請状況によっては通常よりお時間をいただく場合があります。

#### 最後に、以下についてご確認ください。

1.入力画面で入力が完了したら、確認画面へ進み、ページ下部の「→送信」ボタンを押すと申請が送信されます。 2.申請後に、入力していただいたメールアドレス宛に受付完了メールを自動的にお送りしております。以下の①②にご注意ください。 1ドメイン指定受信を設定されている方は、「@logoform.jp」を受信できるよう指定してください。 2フリーメールアドレスをご利用の方 Gmailなどのフリーメールでは、迷惑メールとして受信する場合があります。

「→送信」ボタンをおしてからしばらくたっても受付完了メールが届かない場合は、お手数ですが「迷惑メールフォルダ」や「ゴミ箱」に振り分けられていないかご確認ください。

PICA表富士のスタンプが押せませんでした。

→ 確認画面へ進む ■入力内容を一時保存する

備考欄に「○○のスタンプが押せませんでした。」と記入してください。

確認画面に進み、問題がなければ申請を行ってください。 以上で申請は完了です。

 $0/60000$